# Download Spotify Playlist to MP3 - How to

There is a step-by-step guide on how to download Spotify playlist to MP3 with the help of AudFree Spotify Playlist Converter.

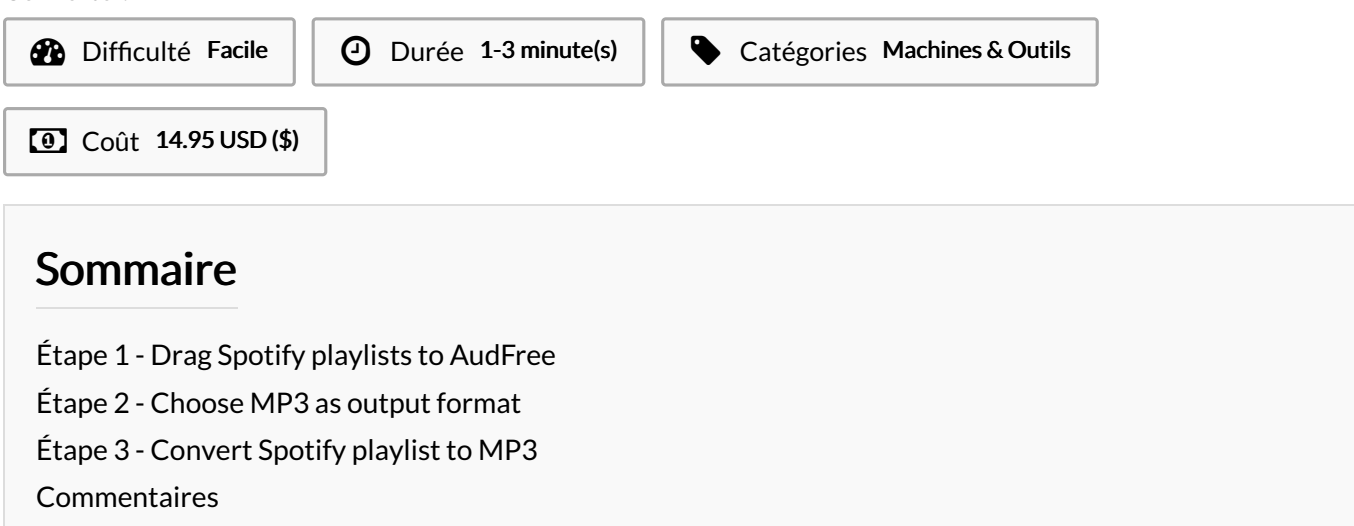

### Matériaux Outils

### <span id="page-0-0"></span>Étape 1 - Drag Spotify playlists to AudFree

After the installation of AudFree Spotify Playlist [Converter](https://www.audfree.com/spotify-music-converter-win/), doubleclick to open it. In the meanwhile, the Spotify app will automatically start. Then, copy your favorite playlists to AudFree. There are two ways. 1) Copy the link of Spotify playlist > paste it to the search box of AudFree > click "+"icon to upload; 2) Simply drag and drop Spotify playlist to AudFree's main interface.

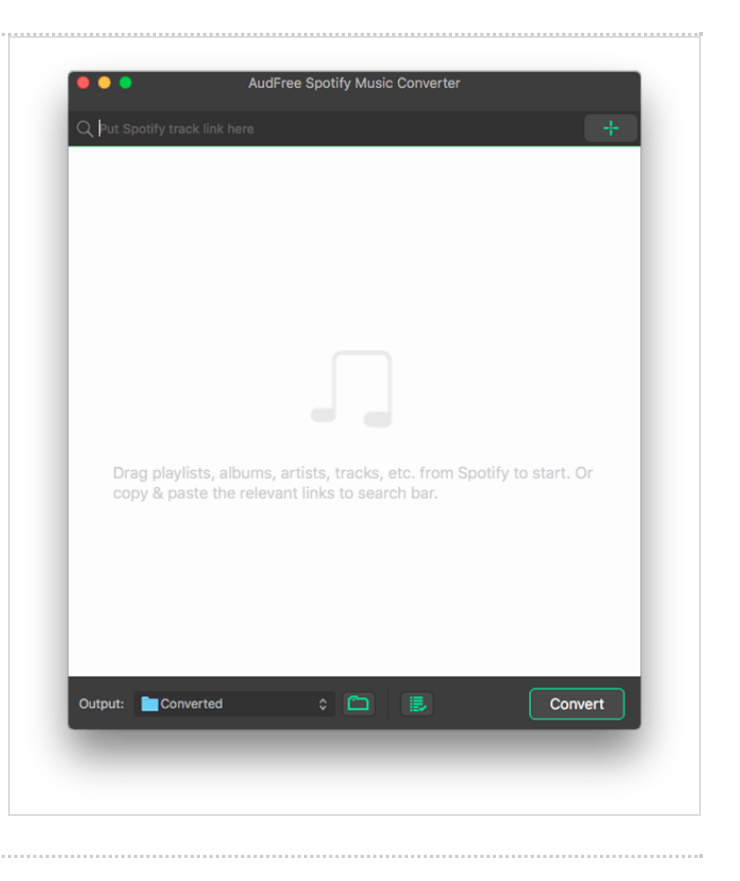

## <span id="page-1-0"></span>Étape 2 - Choose MP3 as output format

Next, go to "Preferences"tab appearing as you touch the three-line icon on the top right. After that, tap on "Convert" to open the format window. Here, please be free to set MP3 as output format and customize channel, bit rate, sample rate, conversion speed, etc. to your demand.

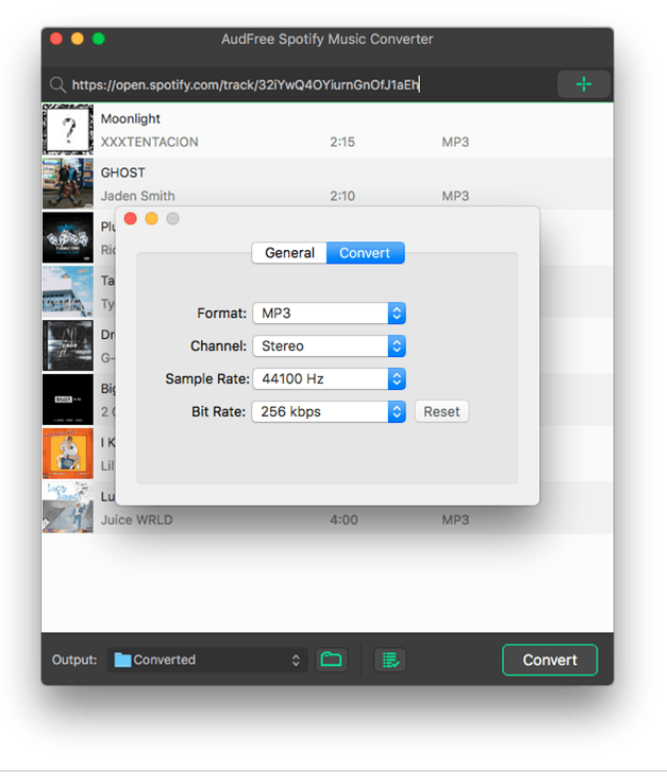

### <span id="page-1-1"></span>Étape 3 - Convert Spotify playlist to MP3

After setup, hit on "Convert" to save format settings and get back to the main window. Lastly, press the "Convert" button on the bottom right to start to [download](https://www.audfree.com/spotify/download-spotify-playlist-to-mp3.html) Spotify playlist to MP3 files.

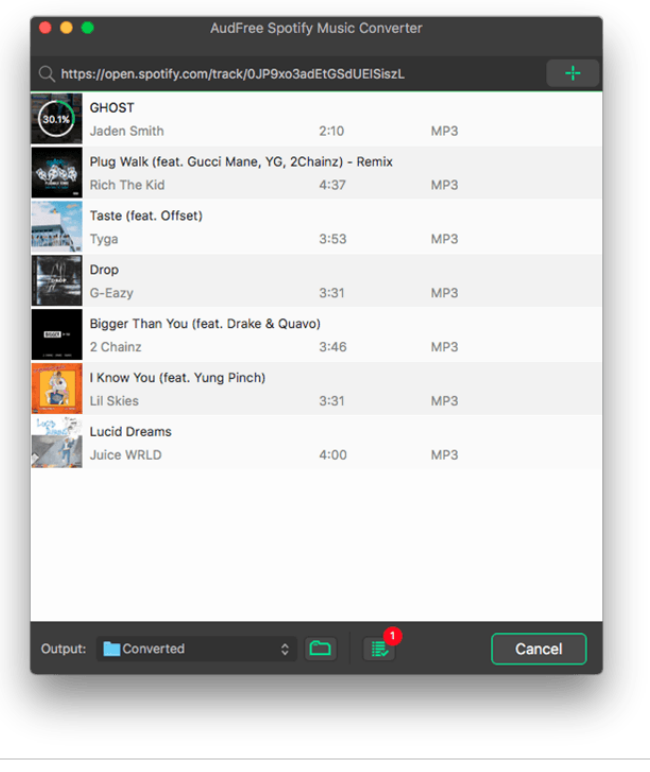